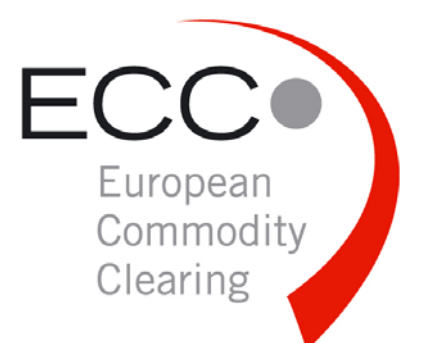

# SHORT USER GUIDE

XML REPORTS IN EXCEL

Date *2008-09-18* 

Place *Leipzig* 

Document Release *001* 

2

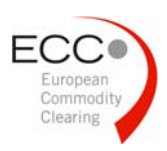

## 1 USAGE OF XML REPORTS IN EXCEL

XML reports can directly opened in EXCEL or can be imported into a template.

## 1.1 Import as XML list

While opening the XML report in EXCEL the following menu will pop up, continue with "OK".

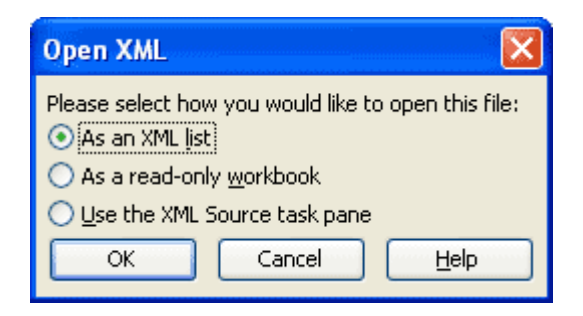

The alert box after the import can be ignored.

### 1.2 Create a template

The import into an EXCEL template is the most flexible and powerful option for working with XML reports. Within a template a document could be created according own demands, cells could formatted and formulas could be added.

How to create a template:

(1) Open the XML-Report with "Use the XML Source task pane"

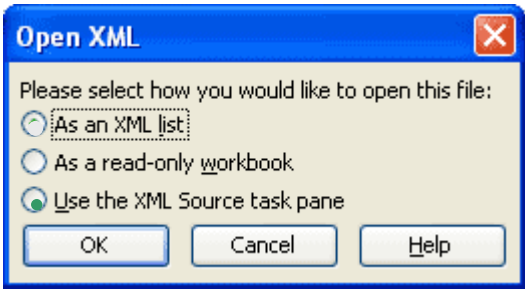

(2) Drag the required elements of the XML report from the XML Source task pane into your worksheet

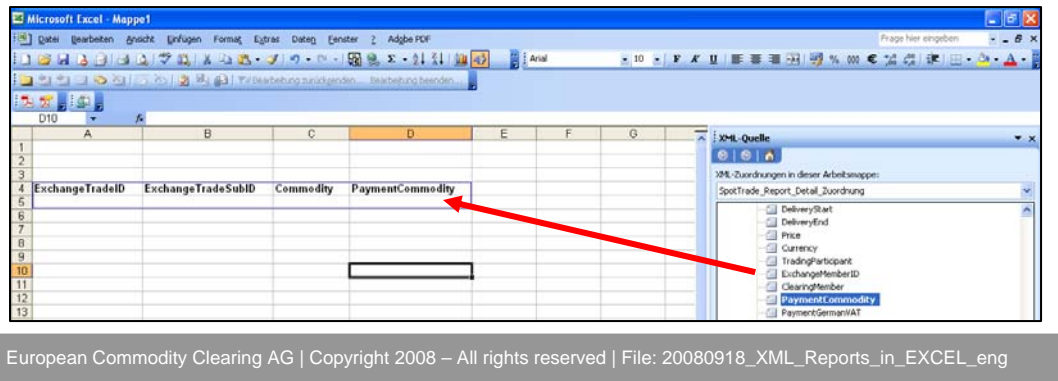

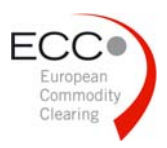

- (3) Format the cells and add a sum or other formulas as you like
- (4) Save the worksheet as an EXCEL template

Sample templates for EXCEL 2003 "Template\_EXCEL\_2003" or EXCEL 2007 "Template EXCEL 2007" are available at the download area of the ECC homepage.

#### 1.3 Import into prepared templates

*Notice for EXCEL 2007:* 

If the **Developer** tab is not available, do the following to display it:

- Click the **Microsoft Office Button** and then click **Excel Options**
- In the **Popular** category, under **Top options for working with Excel**, select the **Show Developer tab in the Ribbon** check box, and then click **OK**
- (1) Open the template created before
- (2) Import the XML report into EXCEL 2003 as follows:
	- Data  $\rightarrow$  XML  $\rightarrow$  Import
	- Select the XML report
	- Open

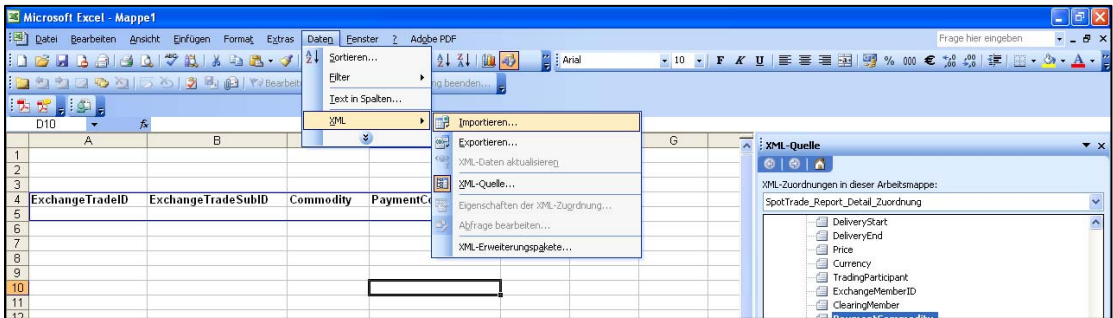

In EXCEL 2007 you have to act as follows:

- Developers Tab (XML group)  $\rightarrow$  Import
- Select the XML report
- **Open**

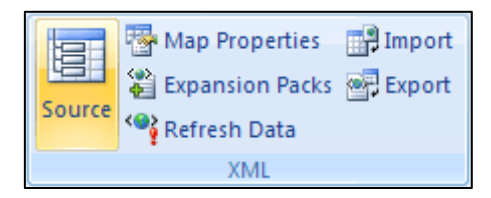